## **Installation du programme**

Le programme réalisé en C#, sous Visual Studio 2008 est prévu pour tourner dans un environnement Windows (XP, Vista, Seven, Windowd 8.1 et Windows 10). La base de données est en Access 2007.

Chaque fabrique a une base de données différente. Le(s) fichier(s) porte(nt) l'extension « **.FAEG** » et se trouve(nt) toujours dans le répertoire **AVARNA/ASCFABRIC\_V001/DATA**. Certaines tables communes sont reprises dans une base de données « SYS ».

Afin d'assurer un confort d'utilisation, il est nécessaire de travailler avec un écran de minimum 15 pouces.

# **Installation**

#### **Minimum de mémoire requise**

Le programme peut fonctionner avec une mémoire de 512 mégas, s'il n'y a pas trop d'autres programmes qui tournent de manière cachée, comme un antivirus.

L'idéal pour avoir une vitesse de réaction très confortable étant d'avoir une mémoire de 2 gigas.

**Tous les pc ultérieurs à XP 2001-2002 et en ordre de licence Windows conviennent. (risque de problèmes avec les PC antérieurs à 2001 ou qui ont un Windows piraté).**

**Si votre ordinateur est antérieur,** la configuration minimale requise, est de disposer de :

- Windows XP – Service Pack 3 au minimum (il s'agit de la configuration minimum qui dispose de Framework 3.5 : voir schéma ci-dessous). En ce qui concerne les Mac, il faut avoir un émulateur de Windows.

Pour vérifier si vous disposez de Framework 3.5, il vous suffit d'aller dans votre poste de travail à l'adresse suivante :

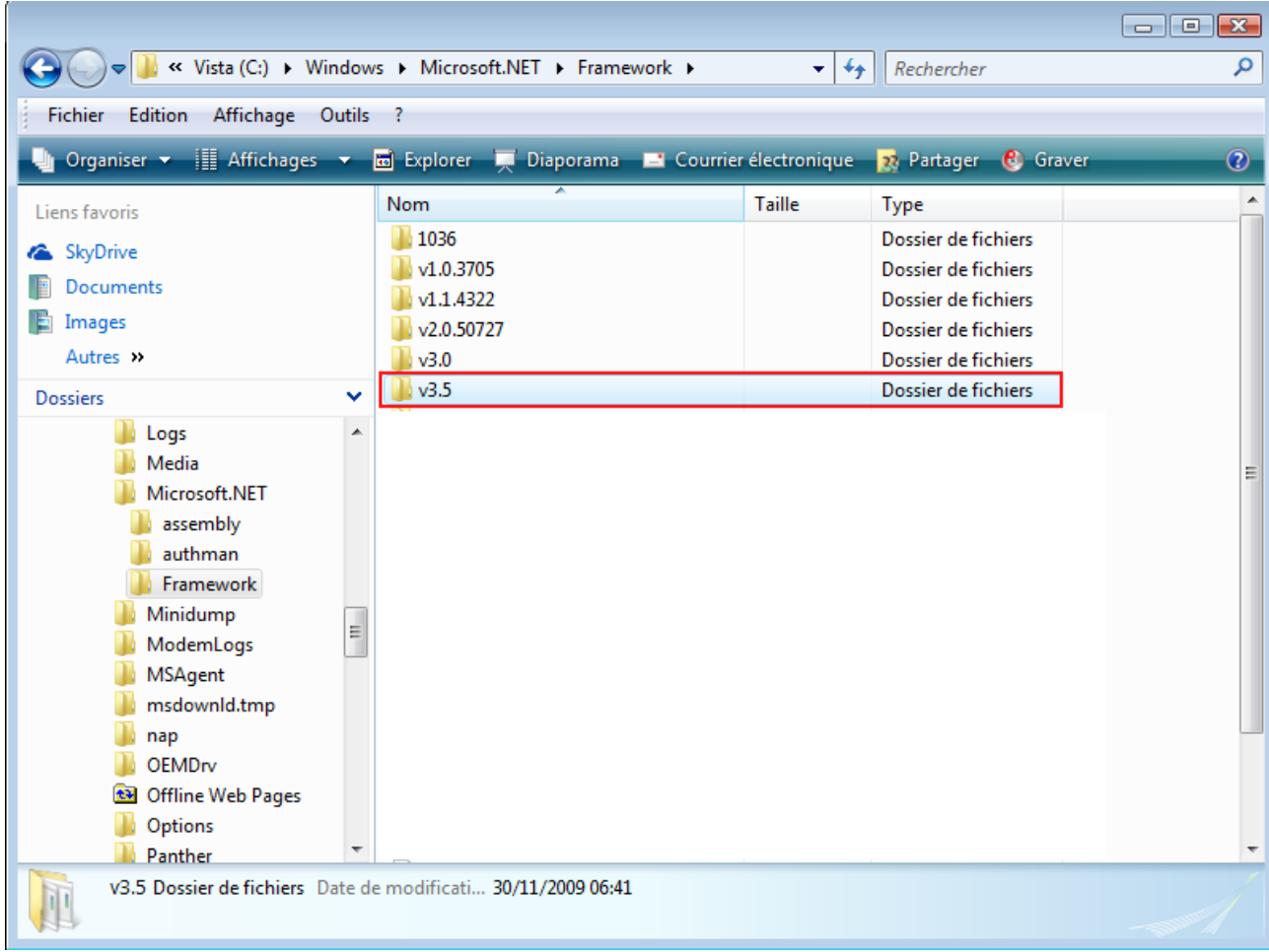

# 1. L'environnement Framework

Le programme FabriSoft est développé dans un environnement « .Net » et nécessite l'installation d'un Framework.

Pour les machines ne disposant pas d'un Framework, il faudra absolument installer la **version 3.50** (à télécharger sur Internet ou voir avec votre informaticien).

# 2. Les modèles d'impression

Les impressions sont réalisées sur base de modèles Crystal Report, non modifiables par l'utilisateur, et nécessitent l'installation de composants.

[Télécharger Crystal Report \(pour les ordinateurs avec Windows antérieur à Windows Seven\)](http://www.as-concept.com/Update/ASFABEGL/CRRedist2008_x86.msi)

## [Télécharger Crystal Report \(à partir de Windows Seven\)](http://www.as-concept.com/Update/ASFABEGL/CRRedist2008_x64_fr.msi)

Pour le bon fonctionnement du programme, sur votre ordinateur, au niveau des saisies, la paramétrisation du **format de date courte** doit absolument être la suivante : **jj/MM/aaaa** (voir "Panneau de configuration" "Options régionales et linguistiques" "Date").

#### 3. L'installation du programme

**Installation pour l'Archidiocèse Malines - Bruxelles** : [Télécharger FabriSoft](http://www.as-concept.com/Update/ASFABEGL/VERSION_1_80/AS-FabriSoft_Full_SetUp.exe)

## **Installation pour la Wallonie** : [Télécharger FabriSoft](http://www.as-concept.com/Update/ASFABEGL/VERSION_1_80/AS-FabriSoft_Full_SetUp.exe)

1. Cliquez sur le lien de téléchargement et choisissez "Exécuter"

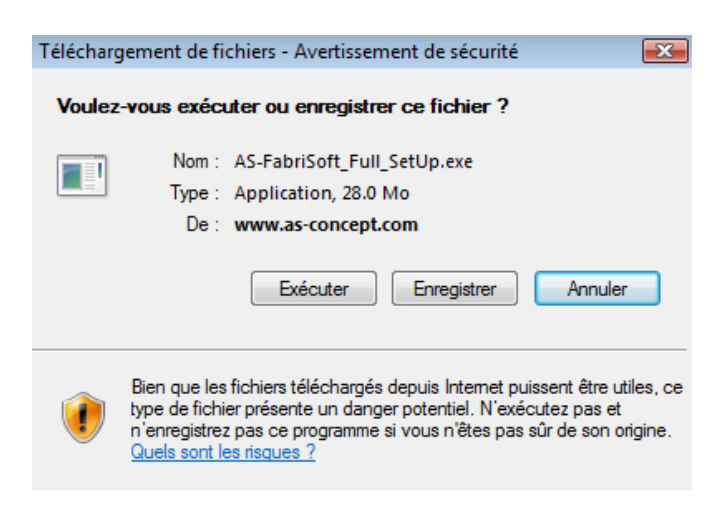

2. Une fois le téléchargement terminé, l'écran suivant vous sera proposé. Cliquez sur la touche "OK"

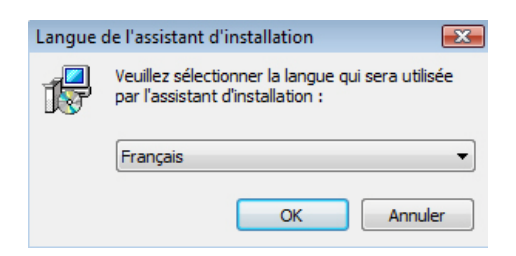

3. A l'écran de "Bienvenue" cliquez sur la touche "Suivant"

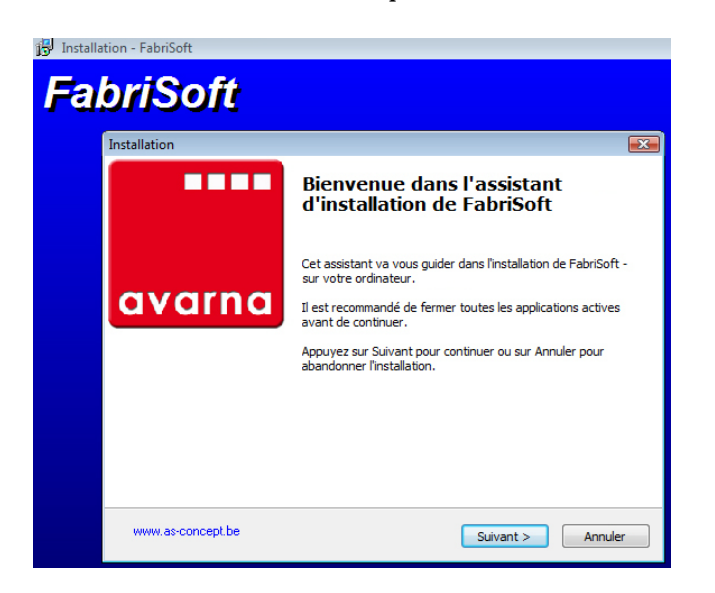

Choisissez le diocèse et cliquez sur la touche "Suivant"

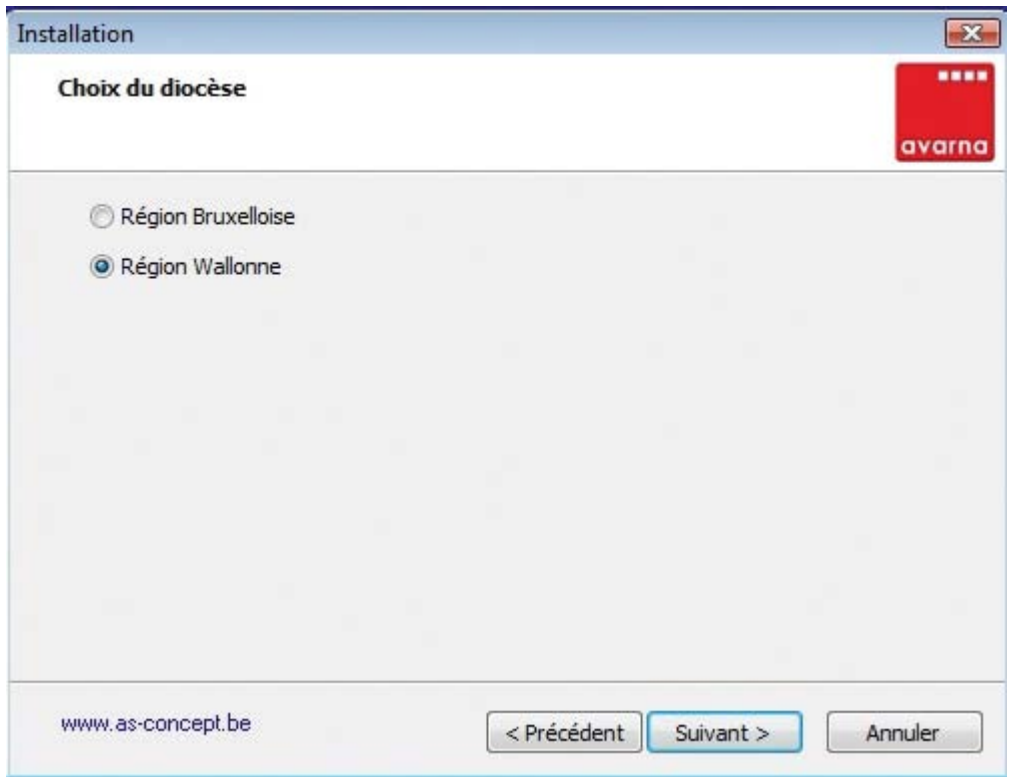

A l'installation des composants supplémentaires laissez la case "Installation de Access Database Engine" cochée par défaut et cliquez sur la touche "Suivant"

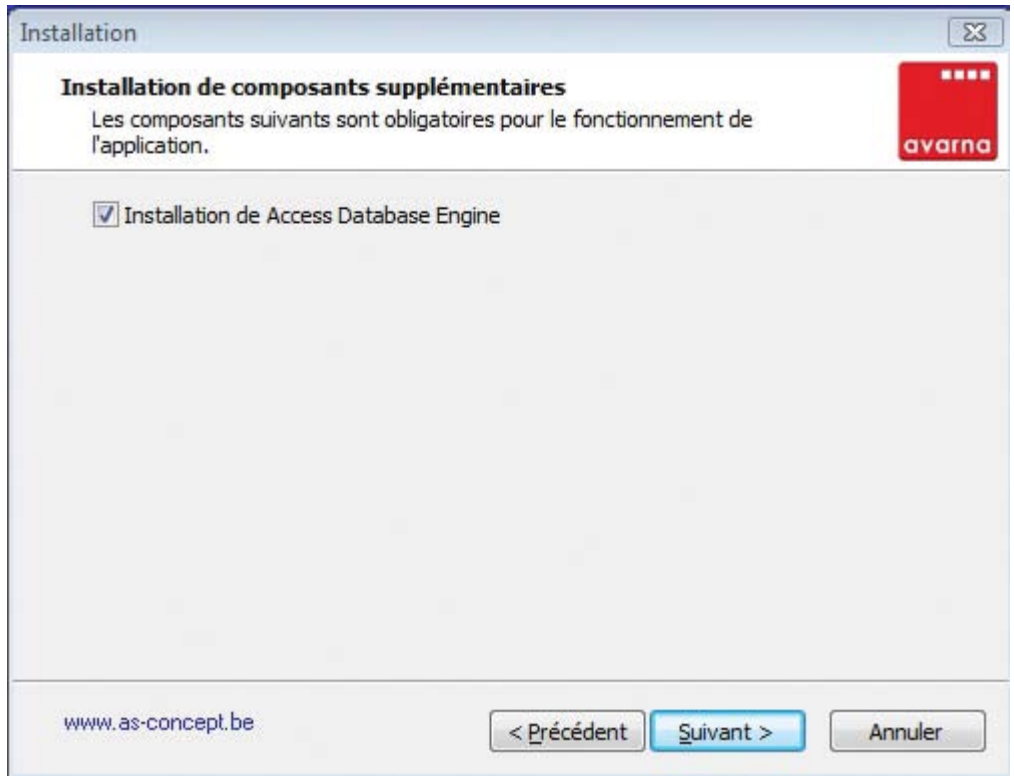

4. Lisez le contrat de licence et cochez ensuite la case "Je comprends et j'accepte les termes du contrat de licence". Cliquez sur la touche "Suivant" pour continuer l'installation

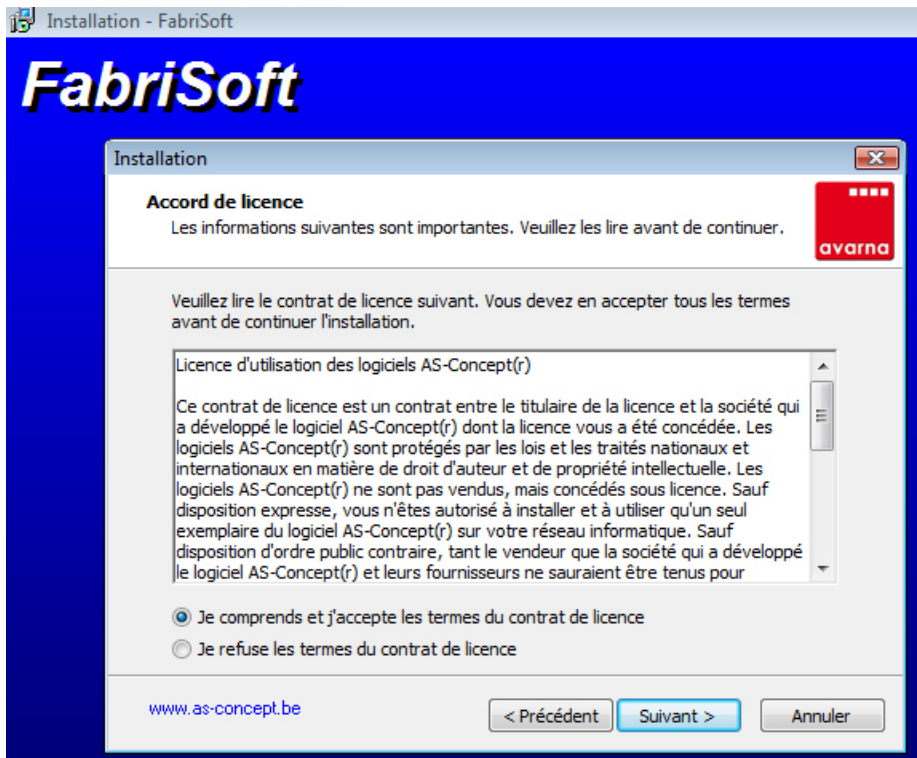

5. Le dossier de destination C:\AVARNA vous est proposé par défaut pour l'installation. Cliquez sur la touche "Suivant"

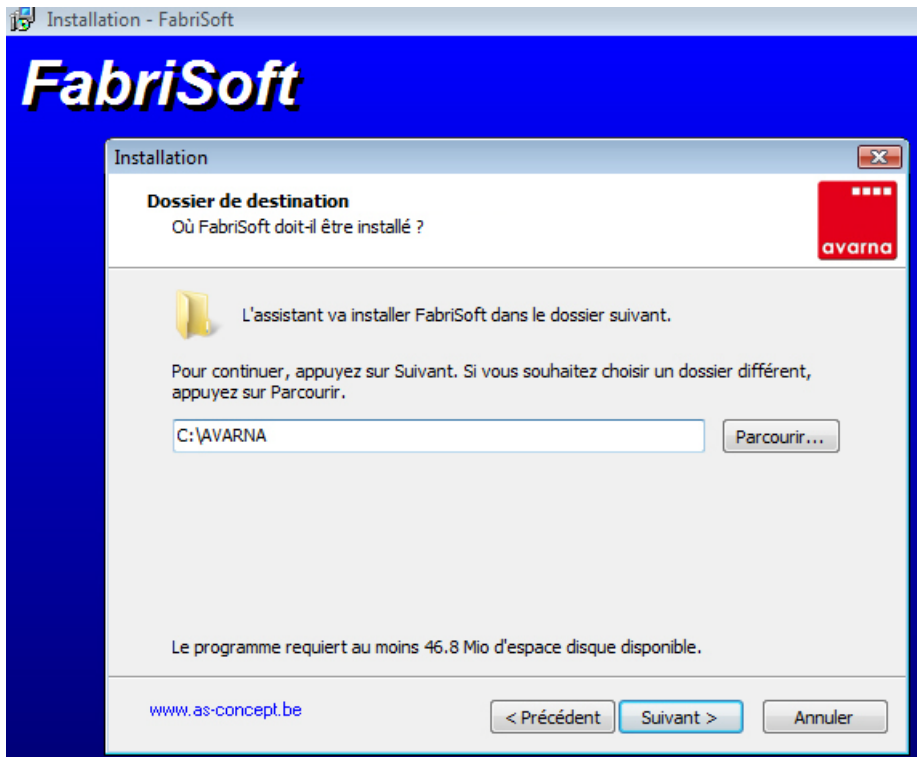

6. Cochez la case "Créer une icône sur le bureau" et cliquez sur la touche "Suivant"

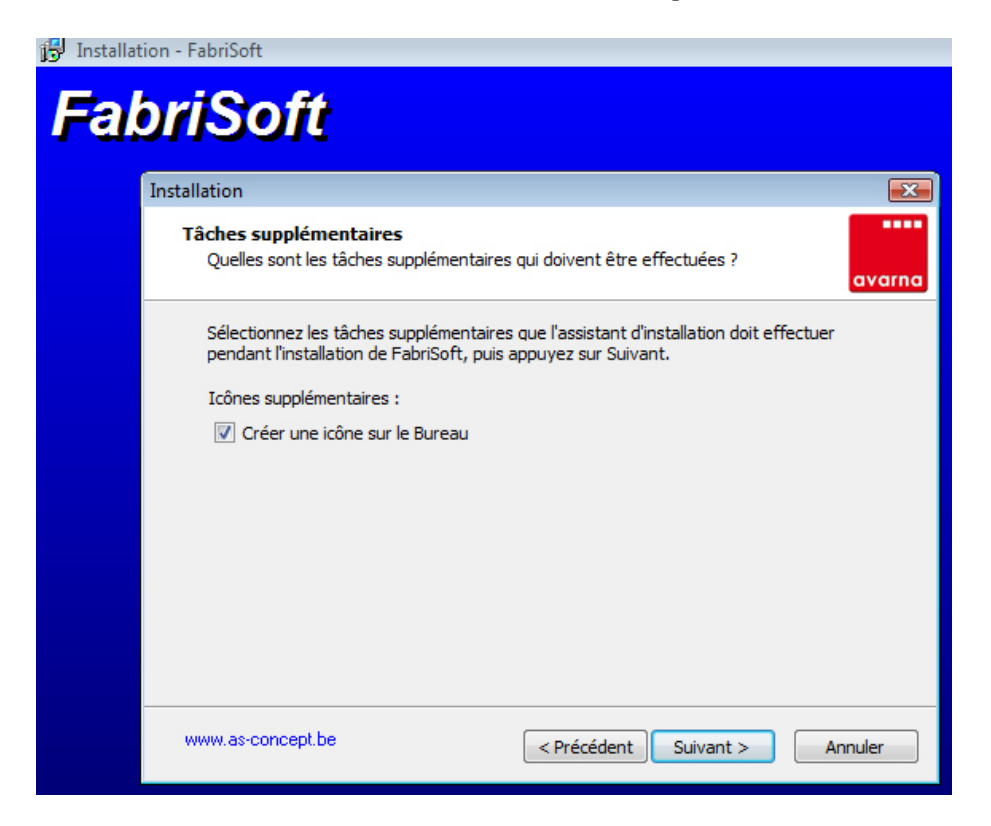

## 7. Cliquez sur la touche "Installer"

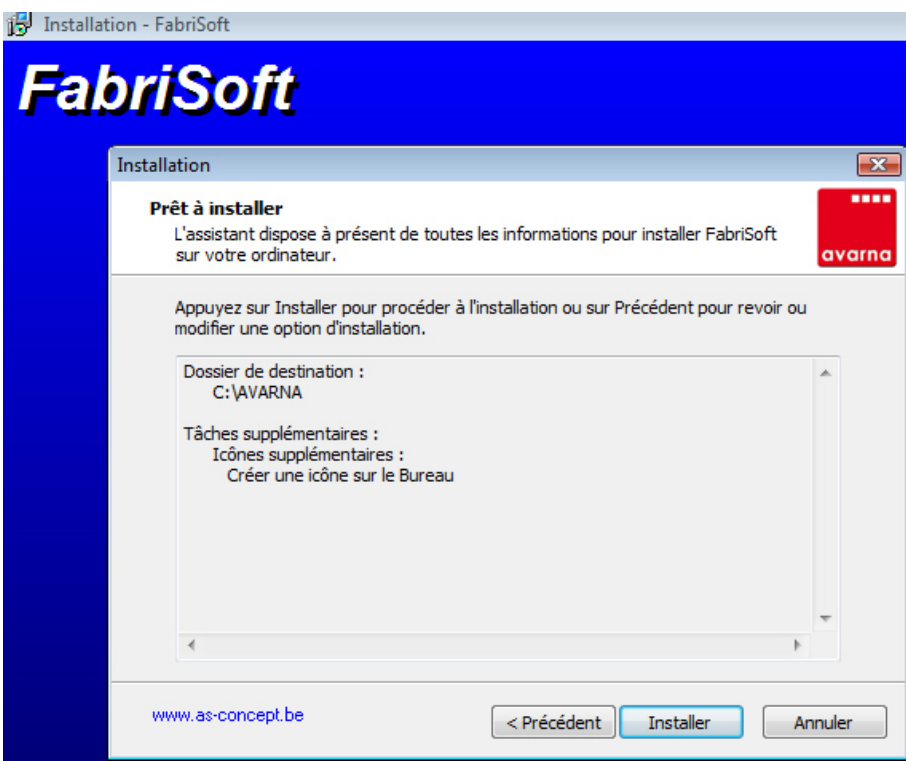

8. Laissez l'installation se dérouler et cliquez ensuite sur la touche "Terminer".

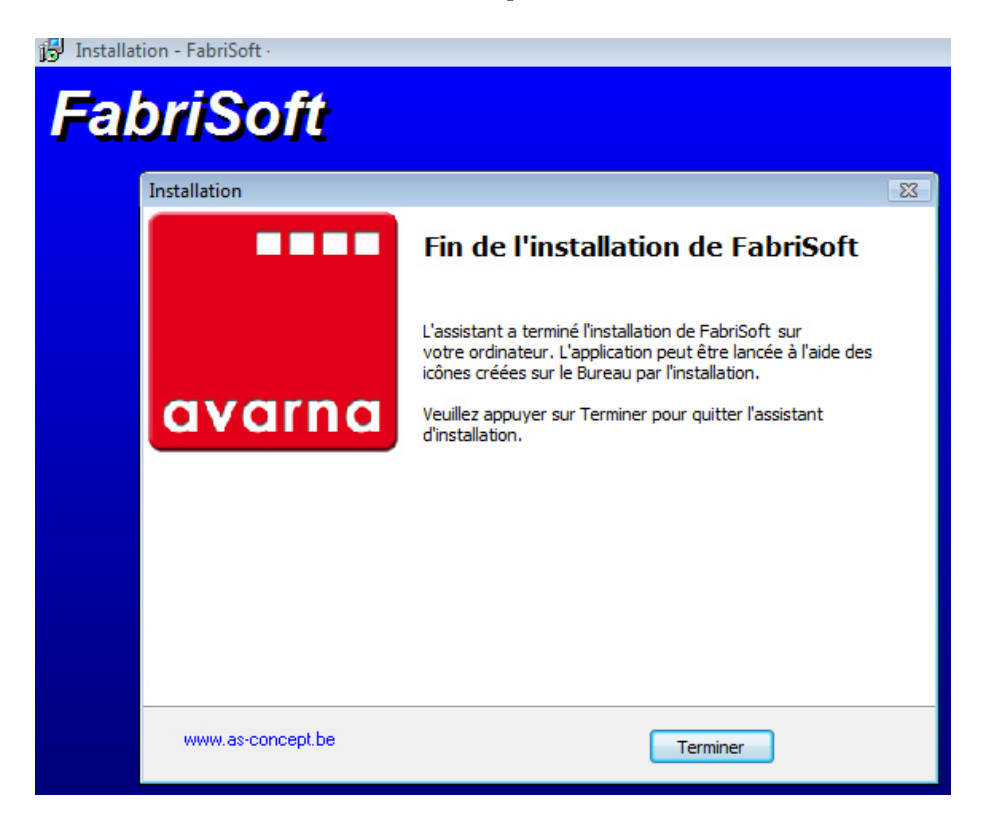

Vous pouvez dès à présent travailler dans le programme FabriSoft (icône AVARNA sur le bureau de votre ordinateur).

Pour le bon fonctionnement du programme, sur votre ordinateur, au niveau des saisies, la paramétrisation du **format de date courte** doit absolument être la suivante : **jj/MM/aaaa** (voir "Panneau de configuration" "Options régionales et linguistiques" "Date").